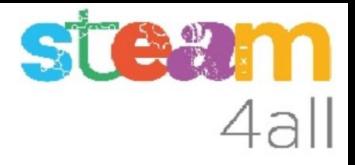

# Música repetida en micro:bit

ZER Moianès Llevant 2023

## PRESENTACIÓN

La placa **micro:bit** permite crear letras, números y dibujos de una forma sencilla.

En esta segunda parte sobre música vamos a ver cómo podemos aprovechar las partes repetidas de la partitura para escribir mejor el programa

Veamos como hacerlo en el simulador de Makecode y cómo subirlo al **micro:bit**

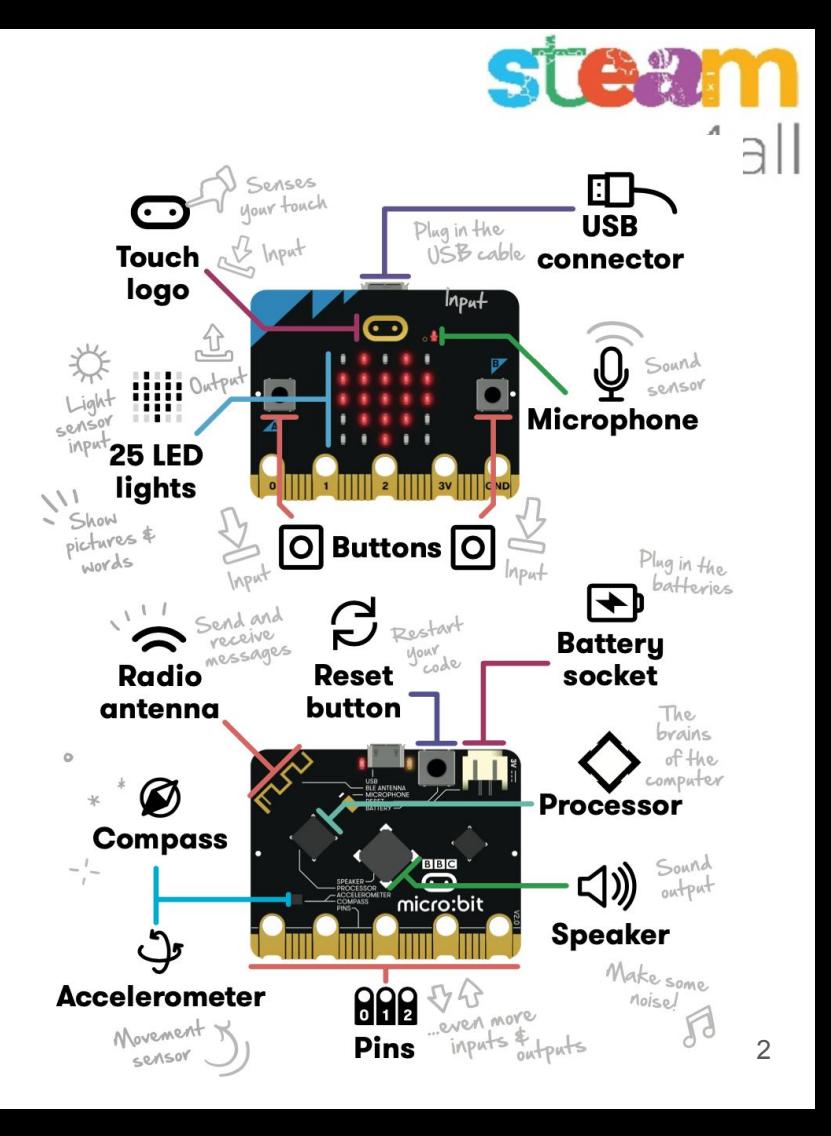

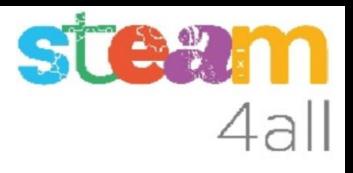

### Empezando con MakeCode

### Escribimos en el navegador **makecode.microbit.org**

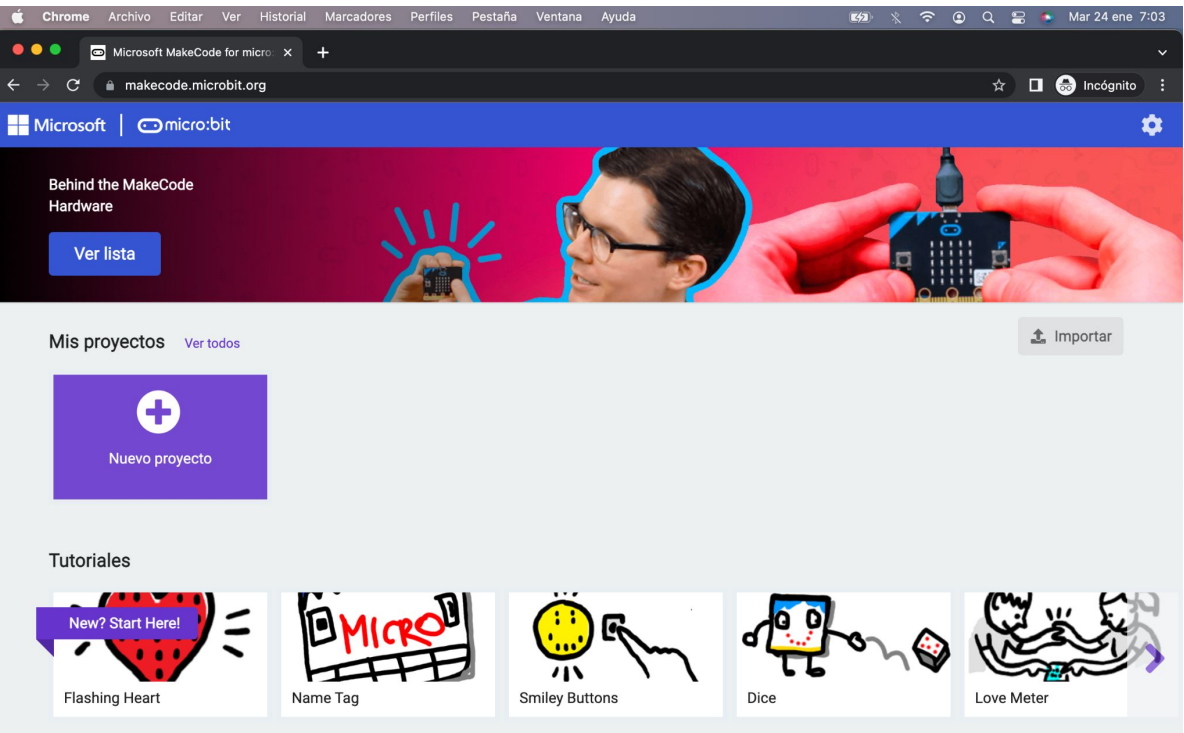

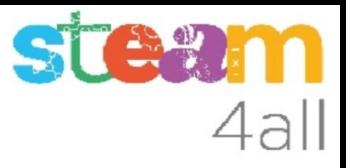

### Nuevo proyecto MakeCode

Si pulsamos en "**Nuevo proyecto**" podremos dar un nombre a nuestro proyecto

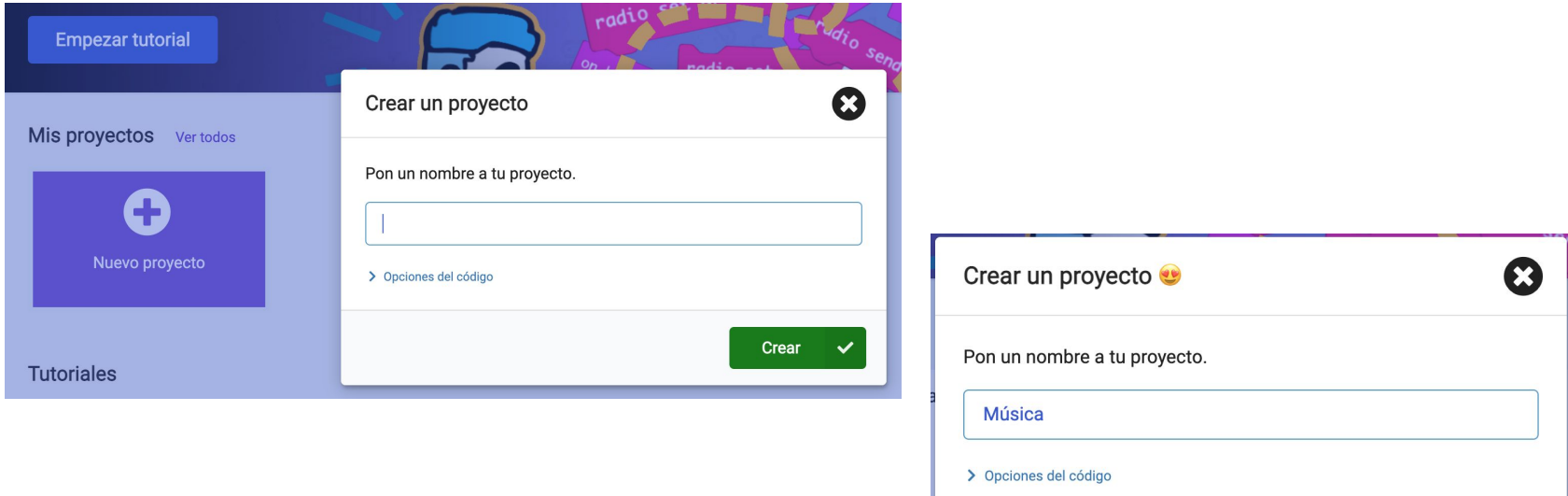

Crear

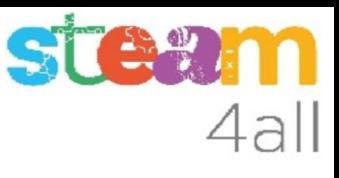

### Panel de trabajo y simulador de MakeCode

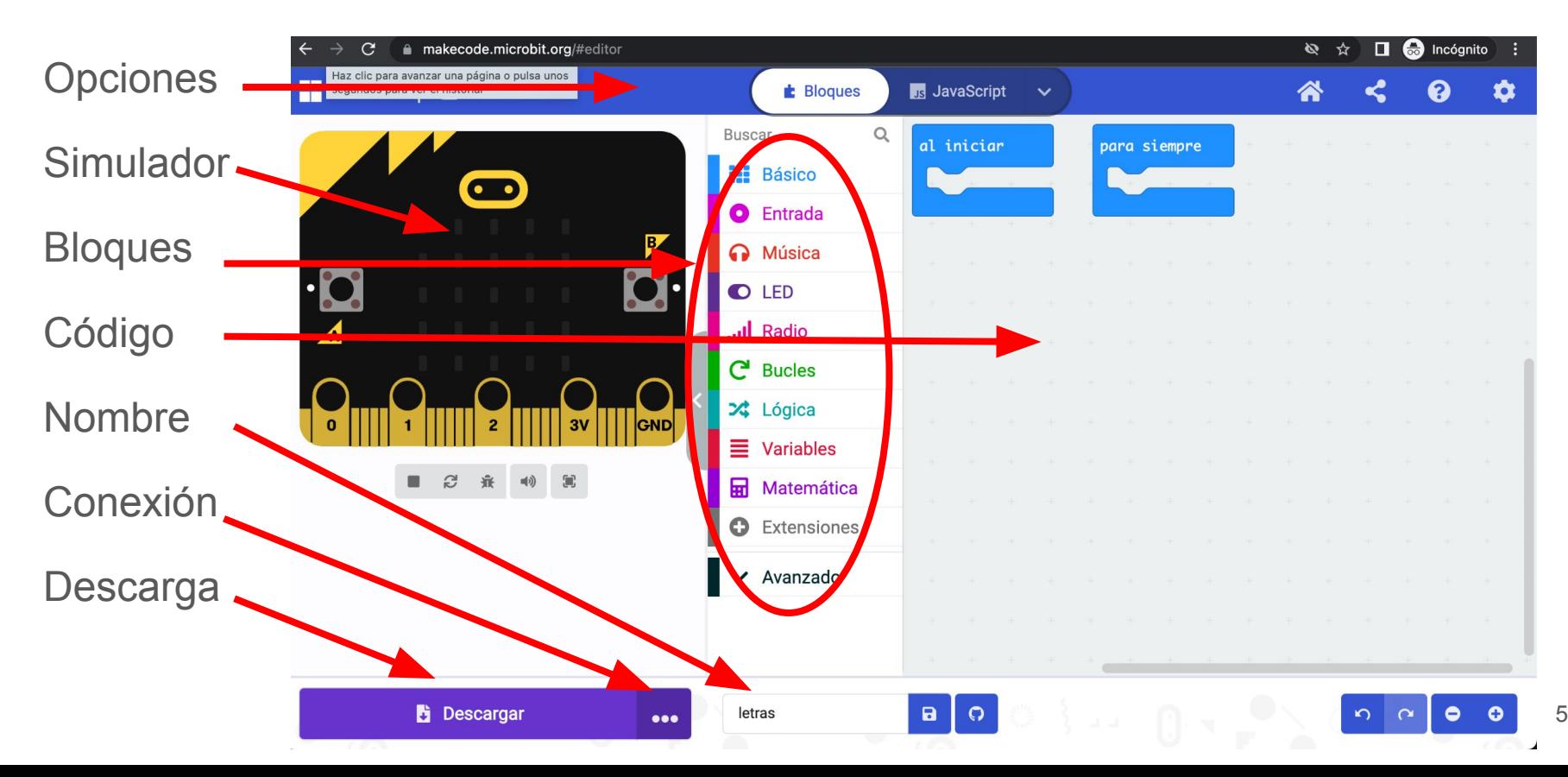

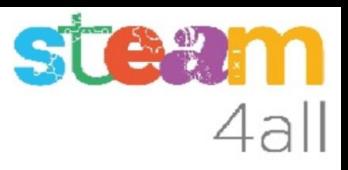

### Código por defecto

El código de muestra tiene dos partes:

- Al iniciar aquí incluiremos el código que se ejecuta una vez
- Para siempre aquí tenemos el código que se ejecuta repetidamente

El simulador de la izquierda se activará cuando escribamos un programa

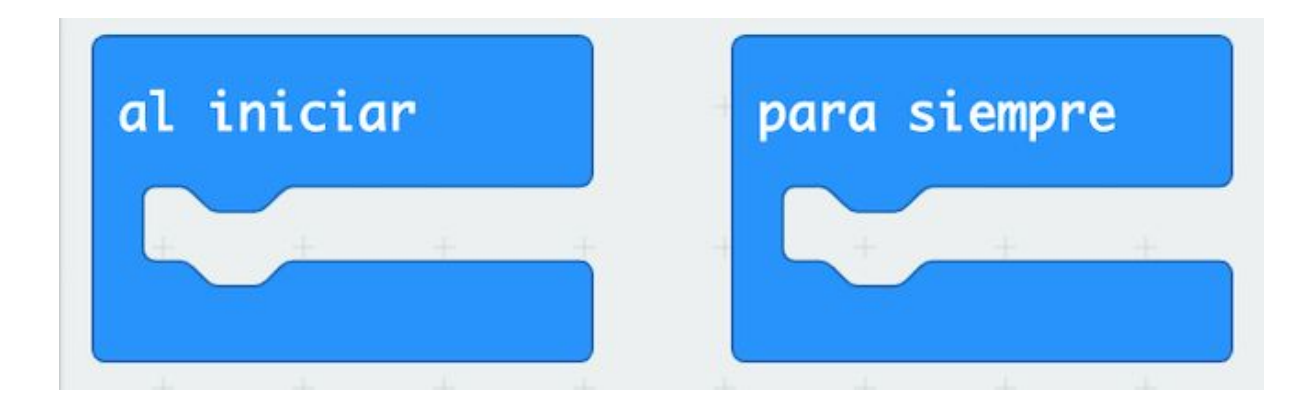

### ST 4all

### Pensemos un poco

¿Podemos hacer **música** con **micro:bit**?

Seguramente sí, ya que tiene un altavoz !!

Busquemos los bloques de **Música**

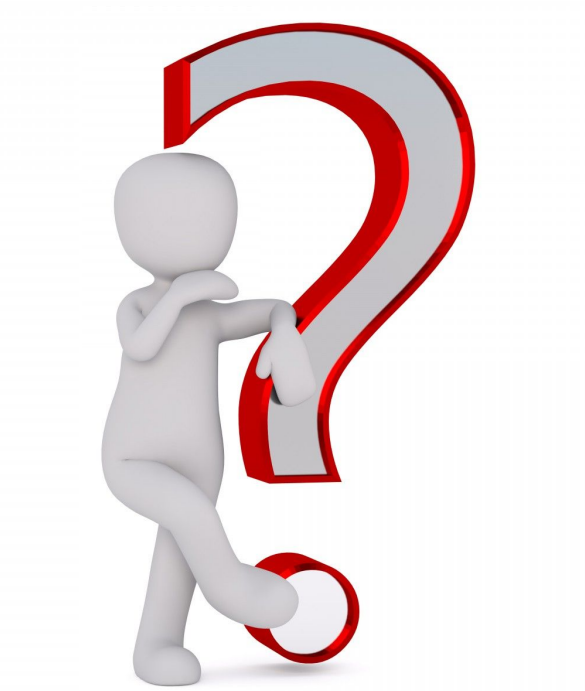

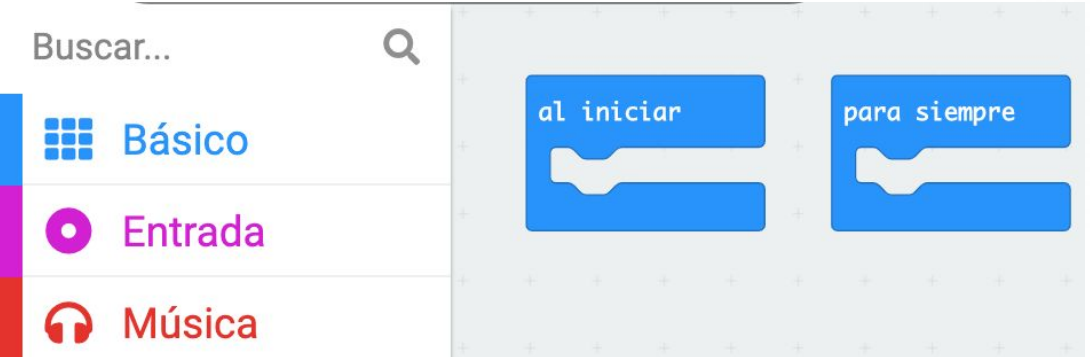

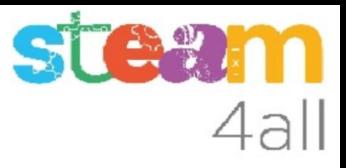

### Opciones de música

El primer bloque nos permite reproducir una melodía. Veamos cómo se crea

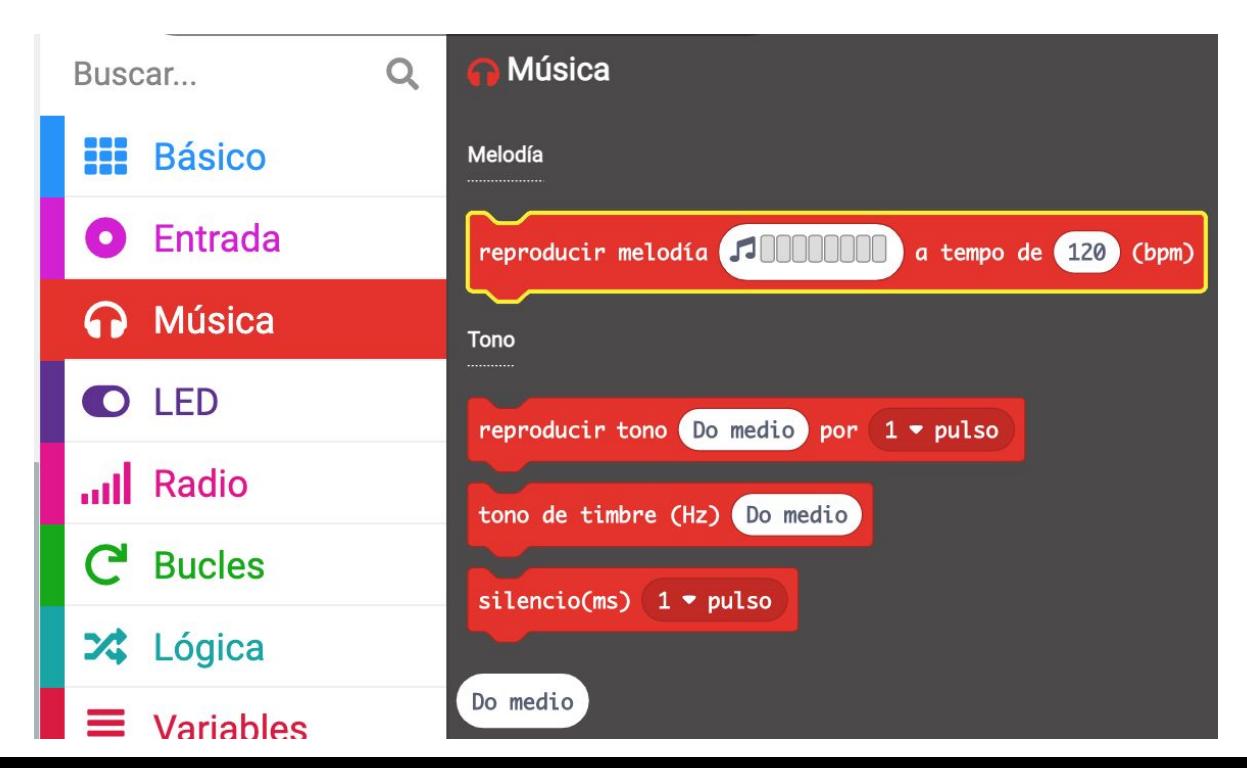

### Melodía

- La **melodía** está formada por **ocho notas**.
- A medida que vamos pulsando los cuadrados van sonando las notas.
- La de abajo es un **Do4** y van subiendo en orden Re, Mi, …, **Do5**
- Es decir, tenemos las notas de una **octava** para hacer nuestra melodía
- El **120 bpm** es la velocidad de reproducción o **tempo**

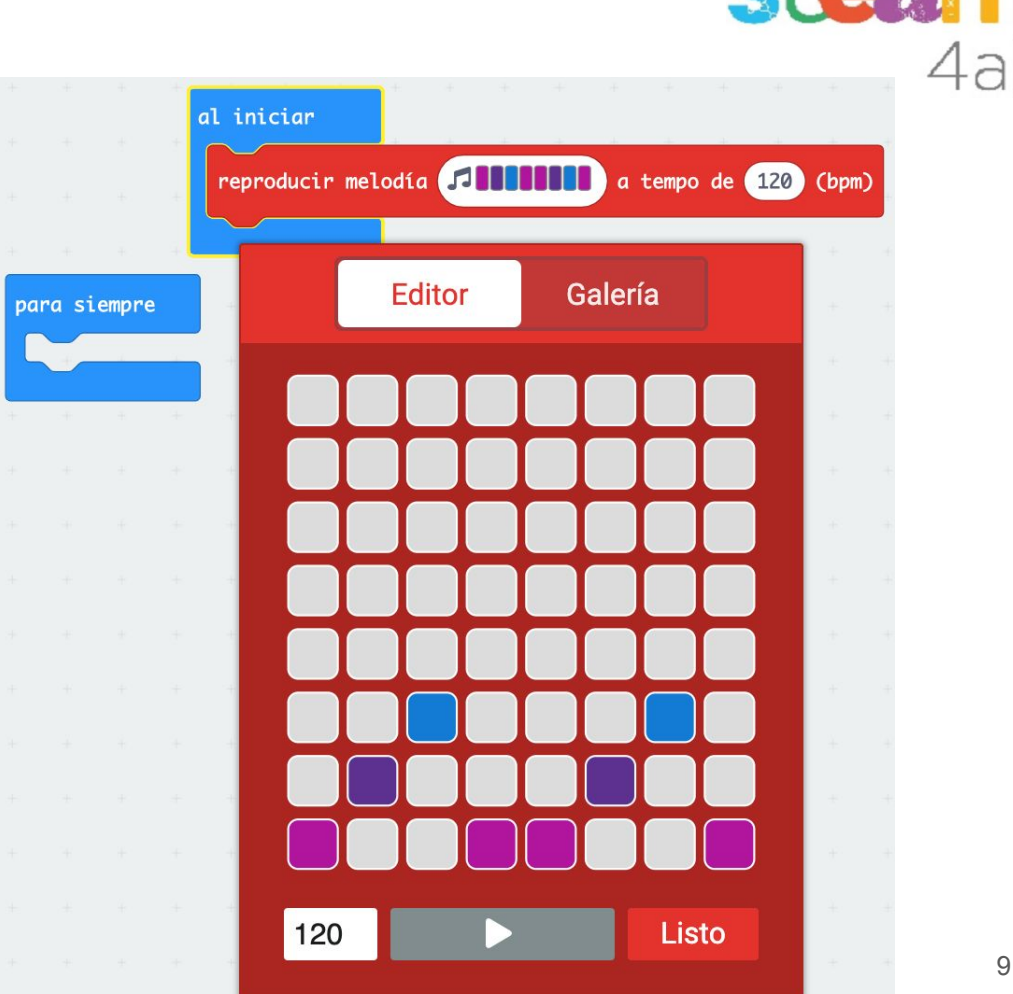

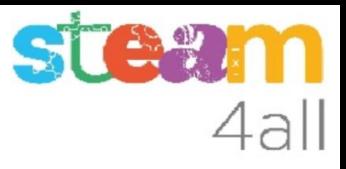

### Opciones de música

funciona

El segundo bloque nos permite reproducir una nota (tono). Veamos cómo

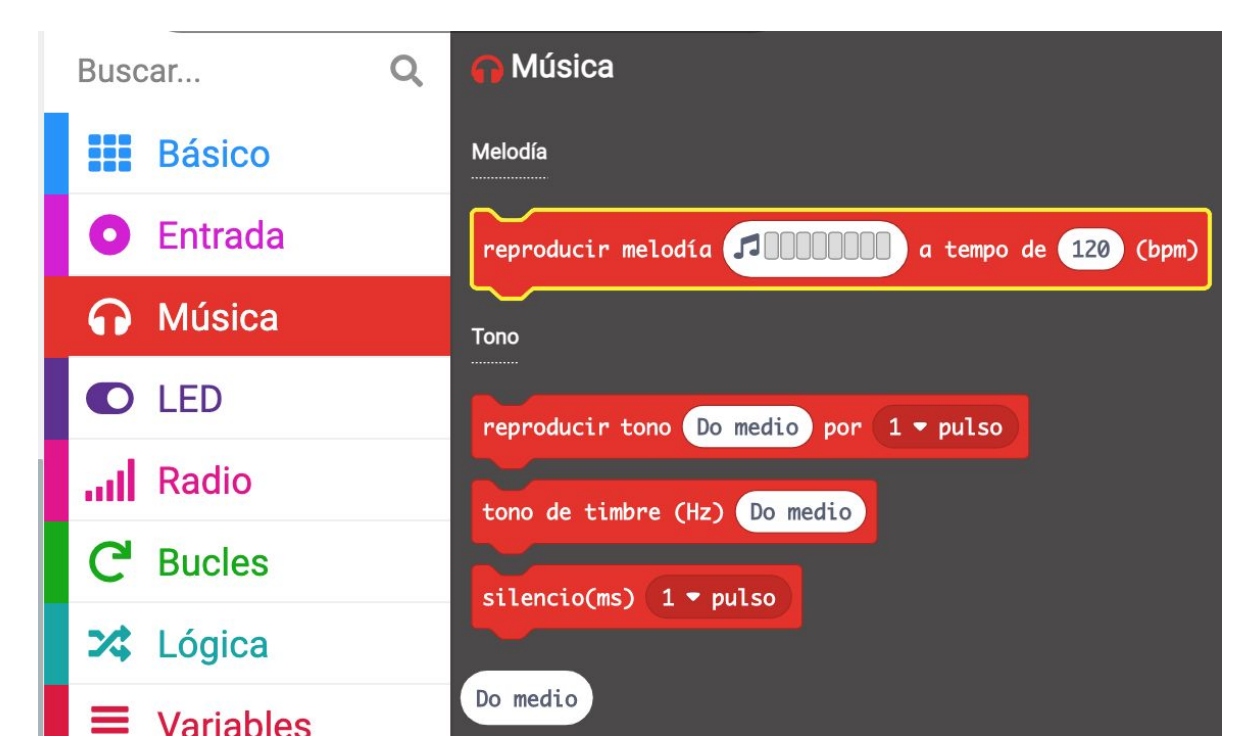

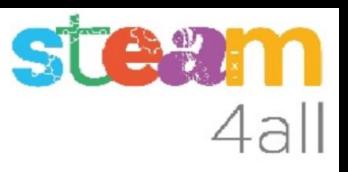

### Piano

Vemos que ahora tenemos un **teclado de piano** para introducir las notas !!

Tenemos **tres octavas completas**.

Ahora sí que podremos hacer música a nuestro gusto con la tarjeta **micro:bit**

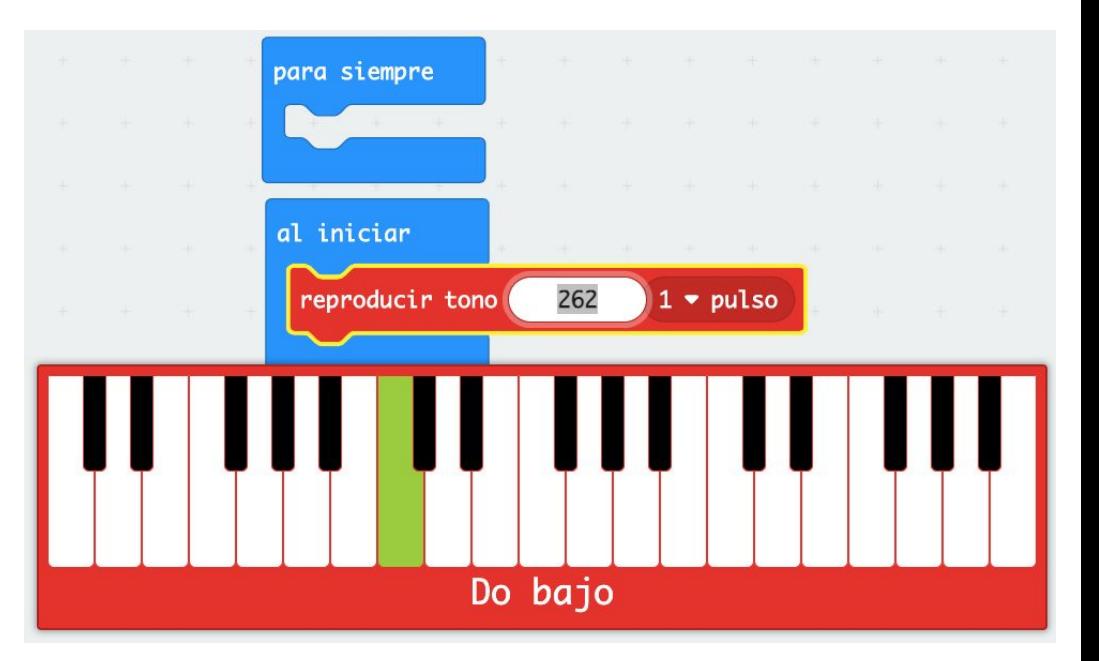

#### **STEA** n 4all

### **Notas**

Podemos indicar también la duración de cada nota:

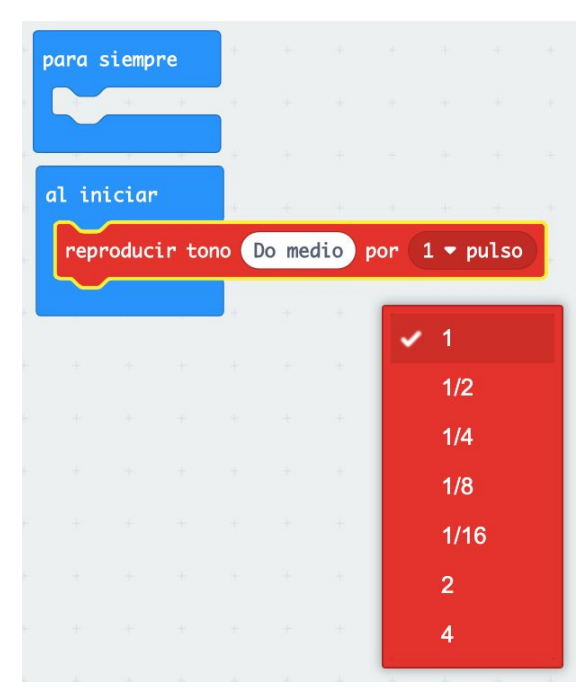

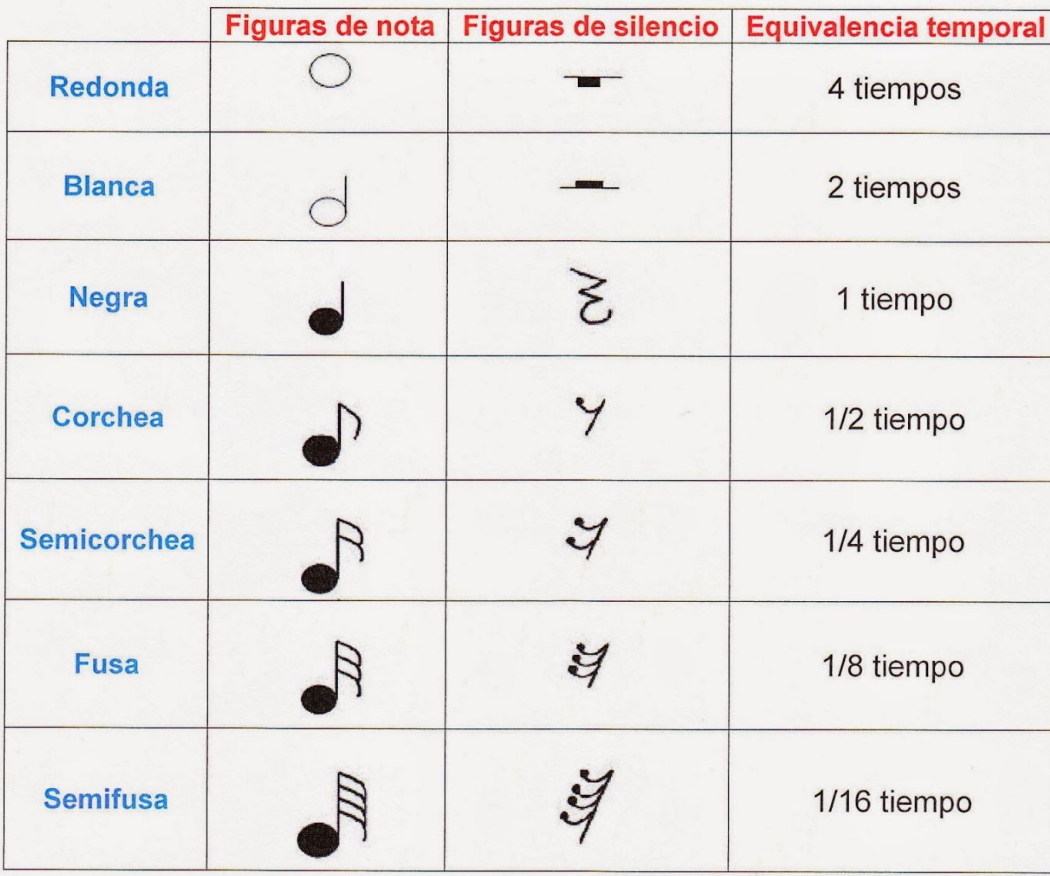

### Melodia en notas

Para escribir la misma melodía del principio ahora tenemos más trabajo, pues hemos de indicar las notas una a una

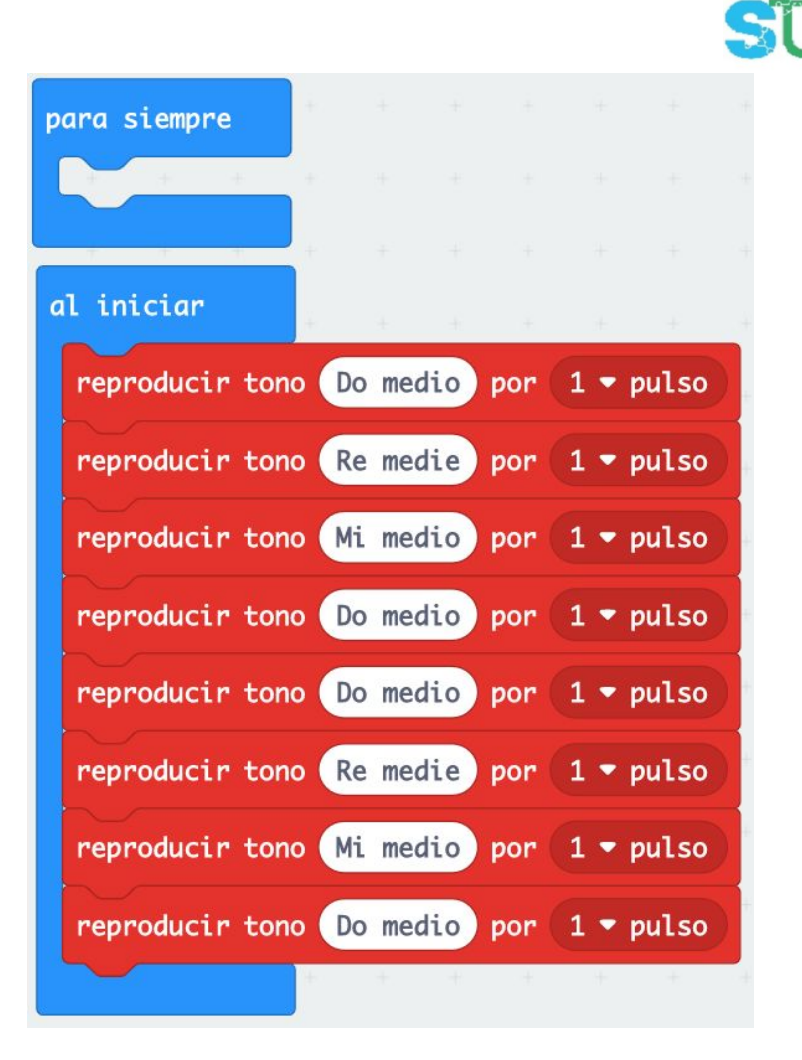

### **Observemos**

Ya sabemos hacer **música** con **micro:bit**

Tenemos las **melodías** para hacer cosas simples

Podemos crear mucha música si empleamos la opción de escribir **nota a nota**

STEW

4all

Ahora, a practicar !!

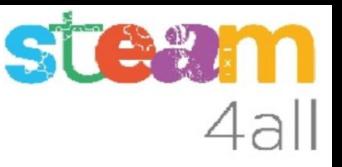

### ¿Podemos reducir el programa?

La melodía anterior vemos que son cuatro notas que se repiten dos veces.

¿sabemos cómo decirle al programa que se repita?

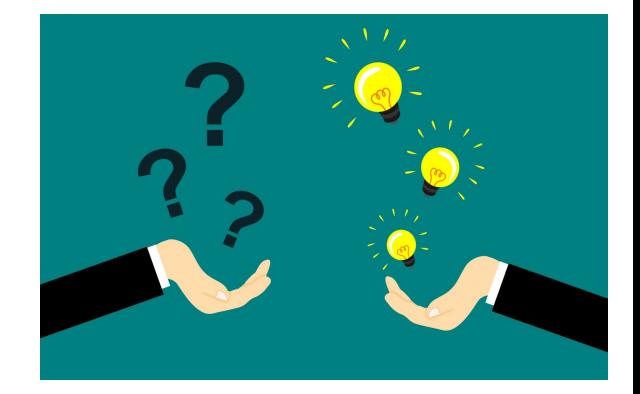

Si, claro, con un bucle !!

### **Bucles**

### Ambos programas suenan igual

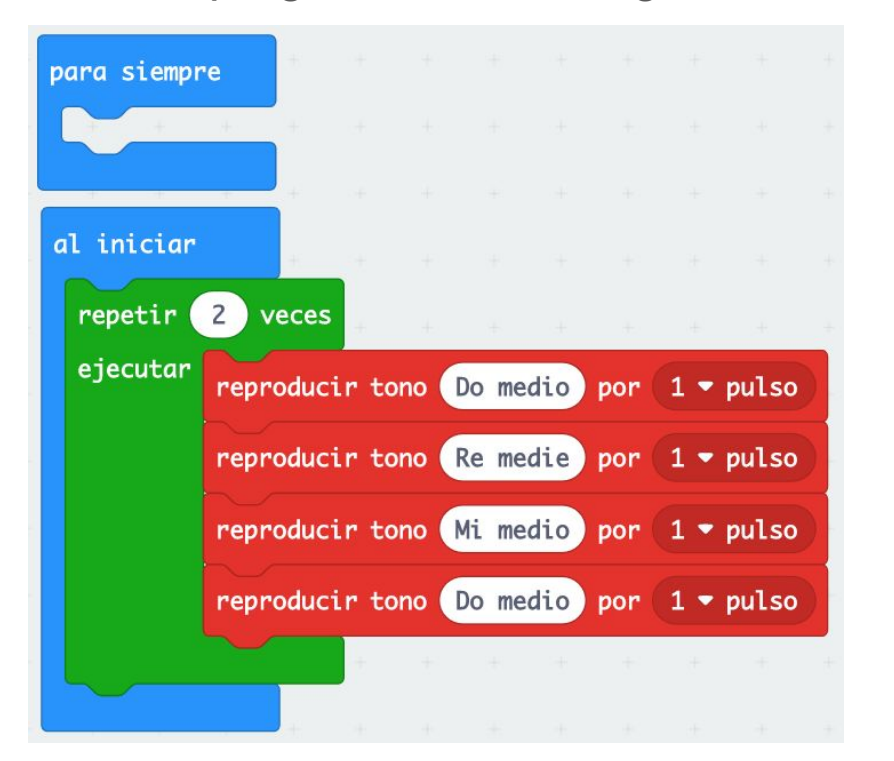

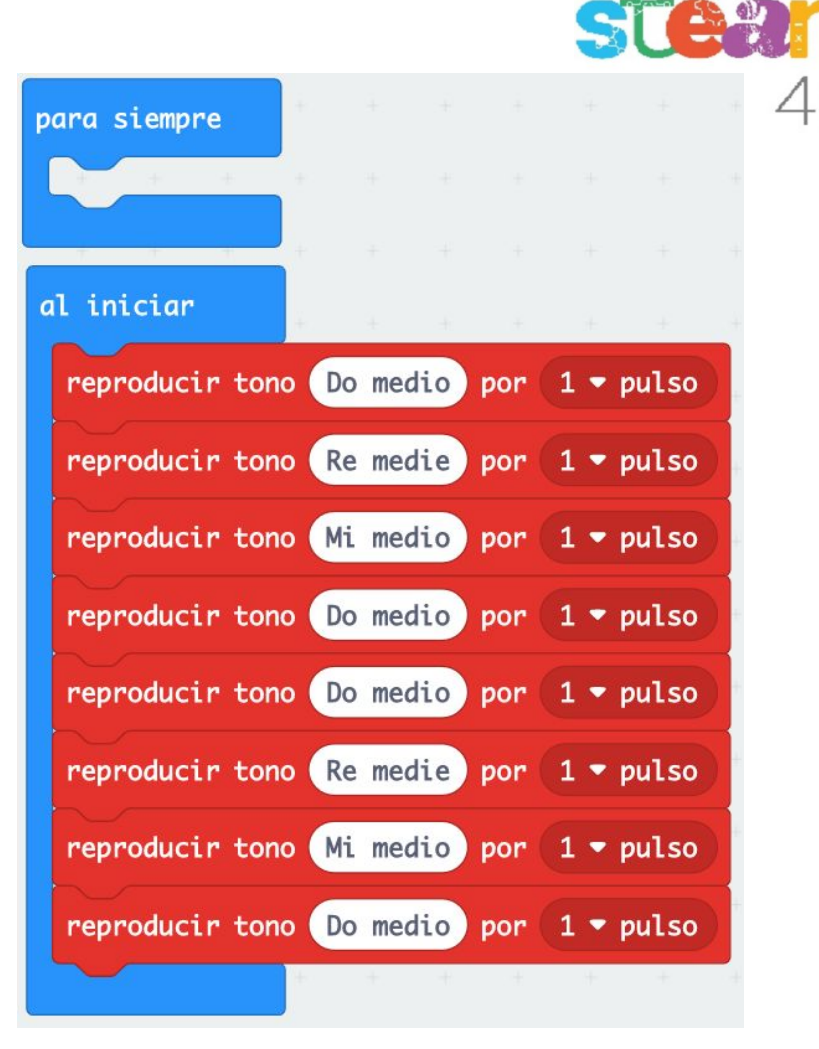

# $\epsilon$

### Pensemos un poco

¿Nos falta algo?

Necesitamos los **silencios** y su duración

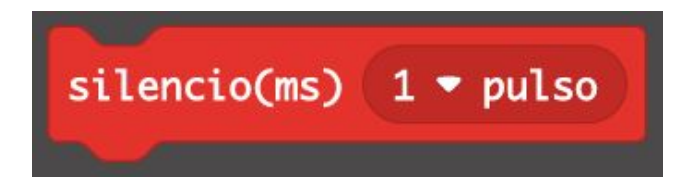

y poder ajustar el **tempo** o velocidad de reproducción de las notas

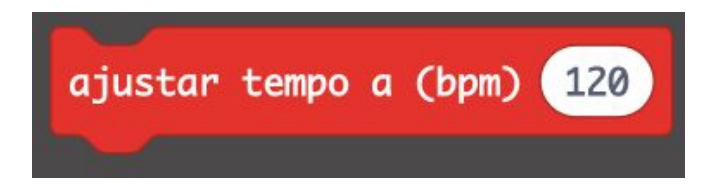

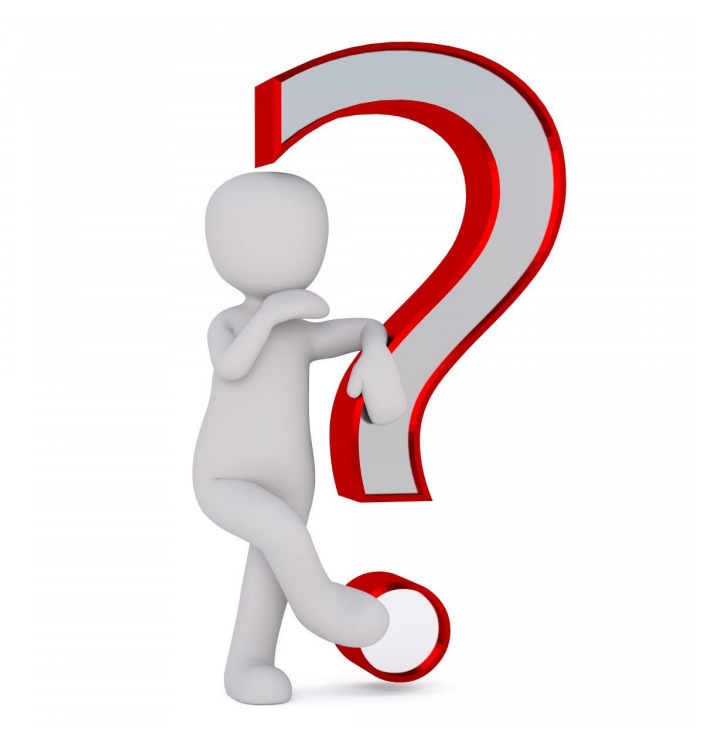

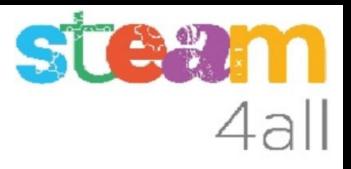

### Partitura de Megalovania

Una partitura puede costar más de reproducir, pero vale la pena intentarlo

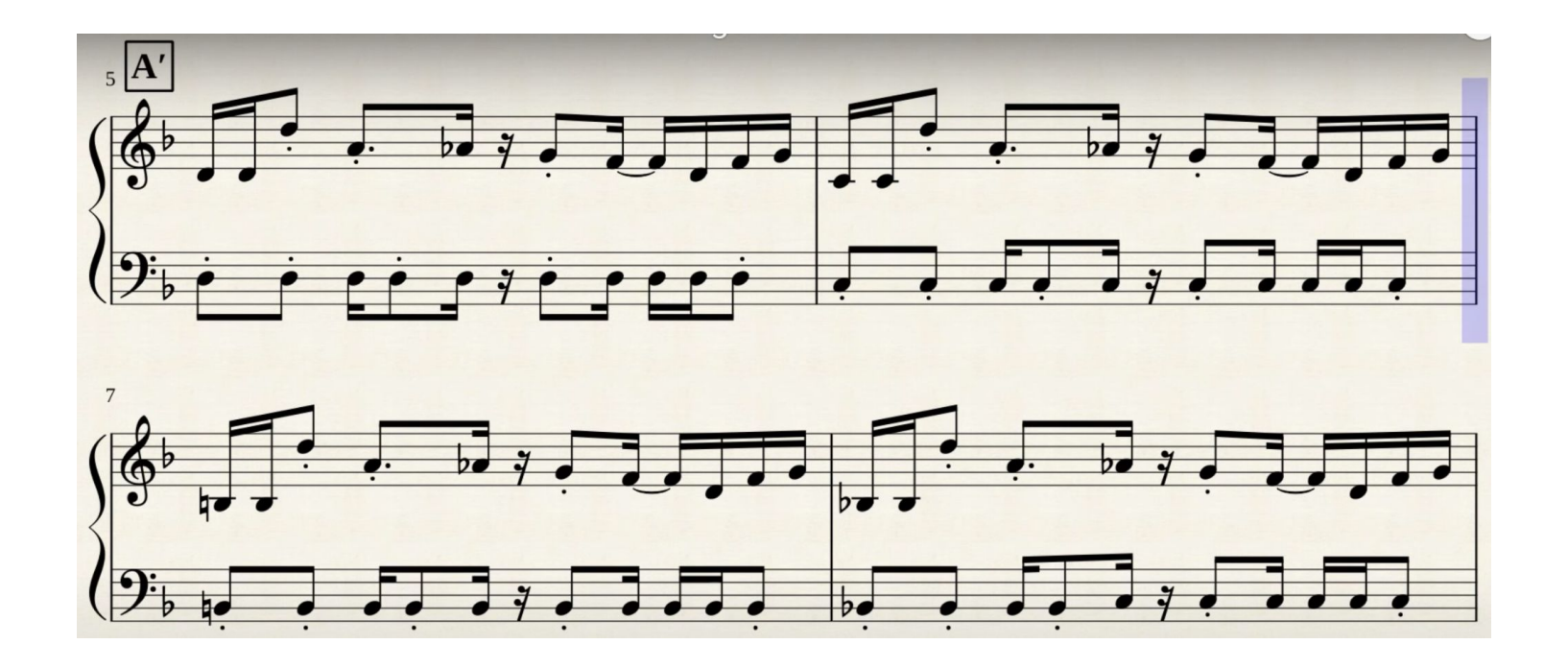

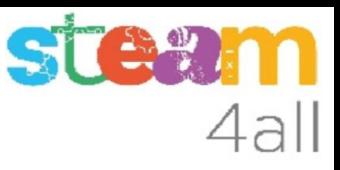

### Megalovania (1 / 2)

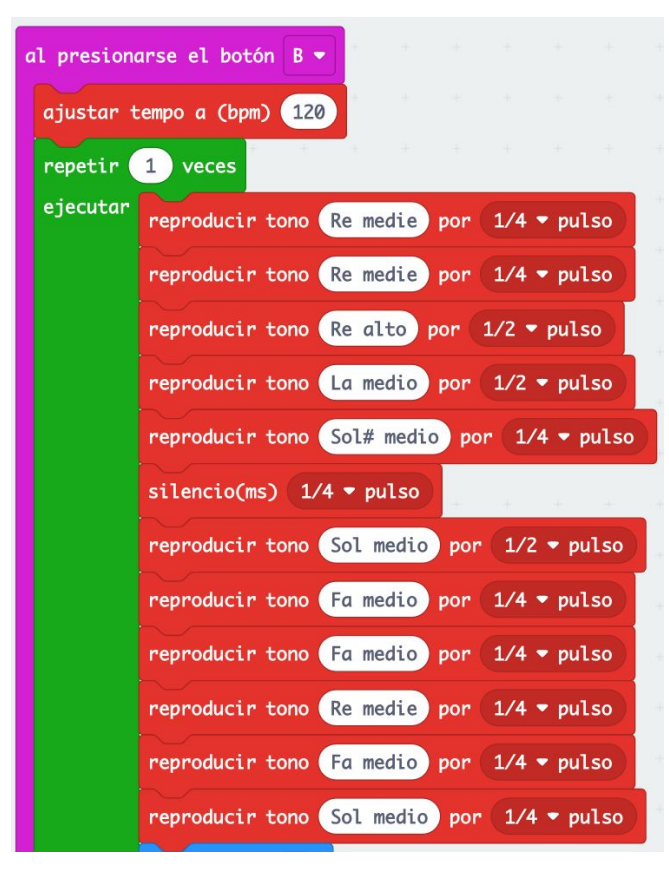

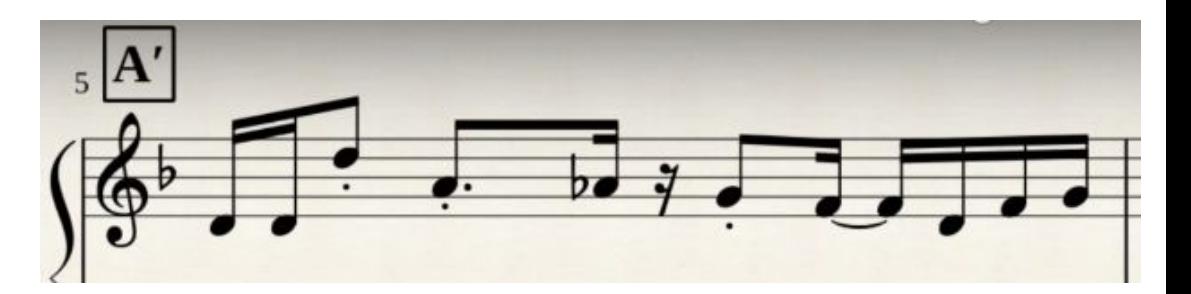

Usaremos el **botón B** para escribir este programa musical

Ajustaremos el **tempo** a **120 bpm**

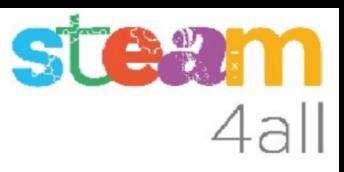

### Megalovania (2 / 2)

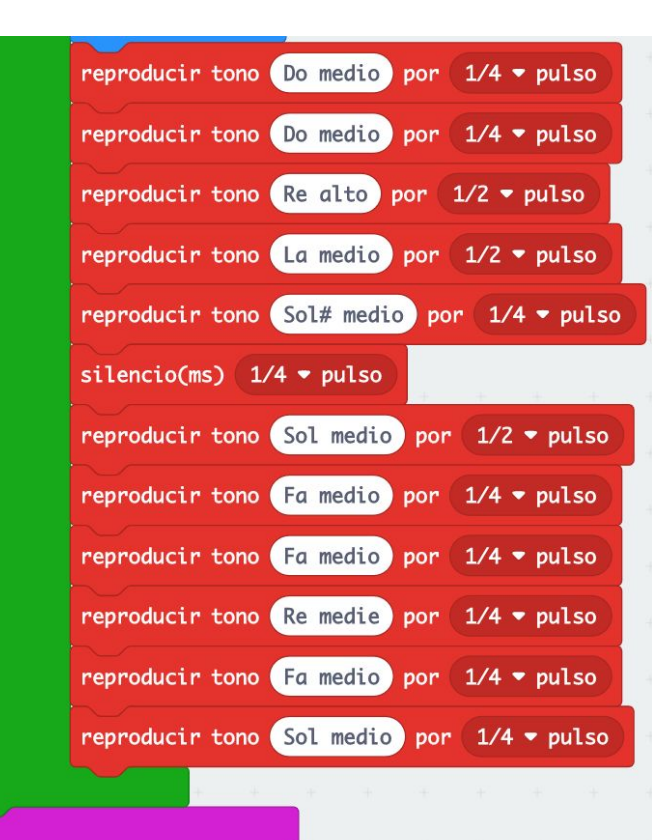

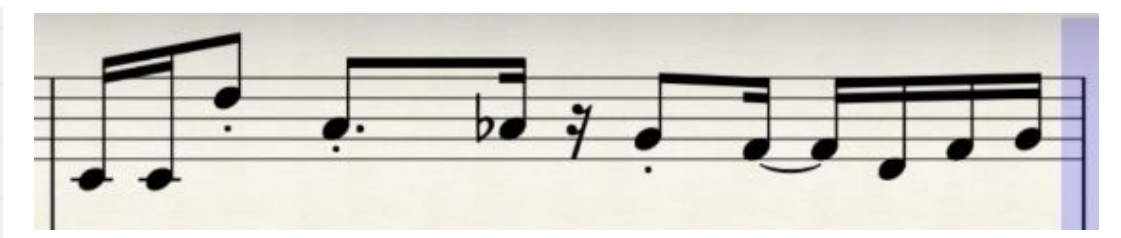

### Observemos

Observemos lo que hemos escrito o quizás mejor miremos bien la partitura !!

Si, salvo las dos primeras notas, el resto se repiten en cada compás !!

Vamos a ver cómo podemos agrupar estas notas para poder aprovecharlas también en los otros dos compases, que también se repiten

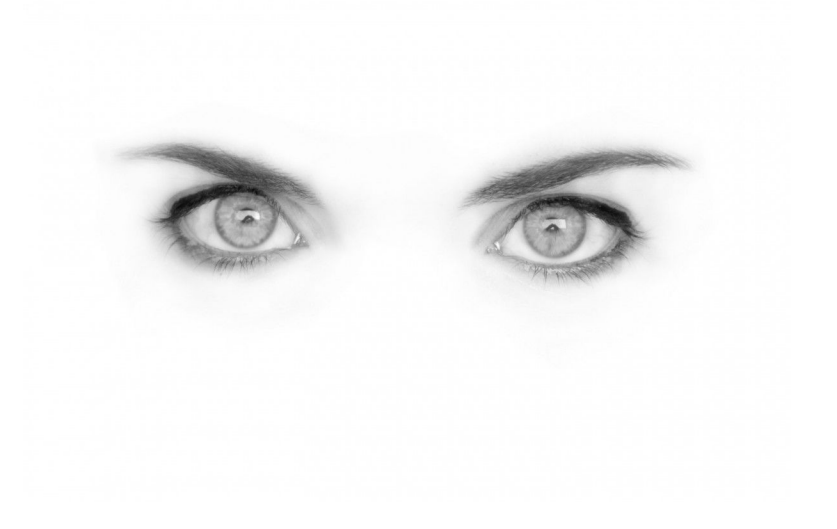

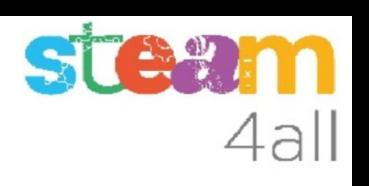

### Funciones

Vamos a emplear un nuevo tipo de bloques que se denominan funciones

Una **función** es un **conjunto de bloques** de programa al que le damos un **nombre**

A una función la podemos llamar en el programa cuando la necesitemos, igual que haríamos con otro bloque de programa

**Nota: la definición que hemos dado de función es un poco simplificada**

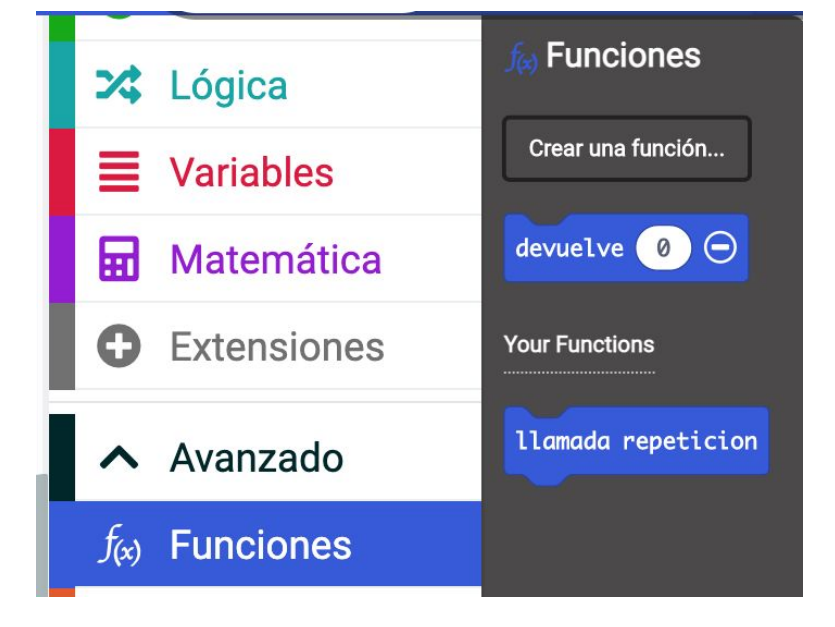

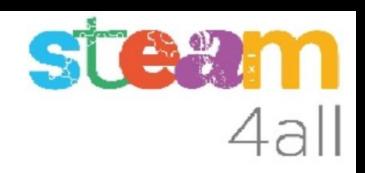

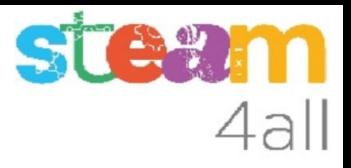

### Crear una función

Se crea una función dándole un nombre. De hecho tiene muchas más opciones que no son necesarias en este ejemplo

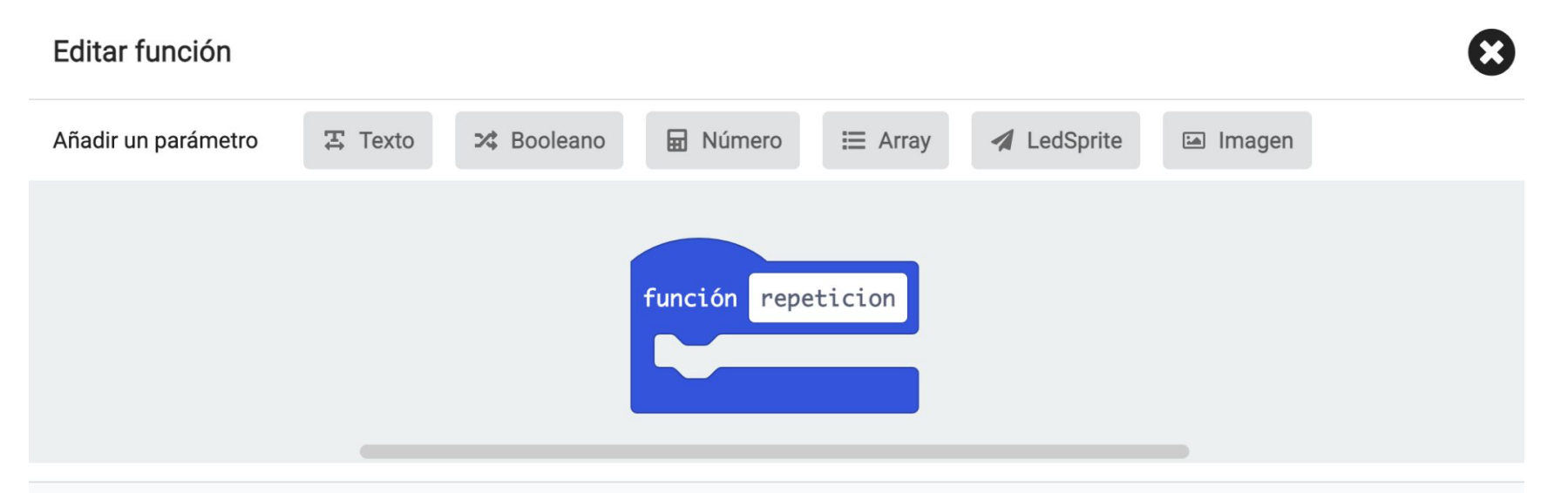

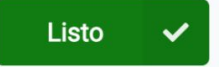

### Elegir el código repetido

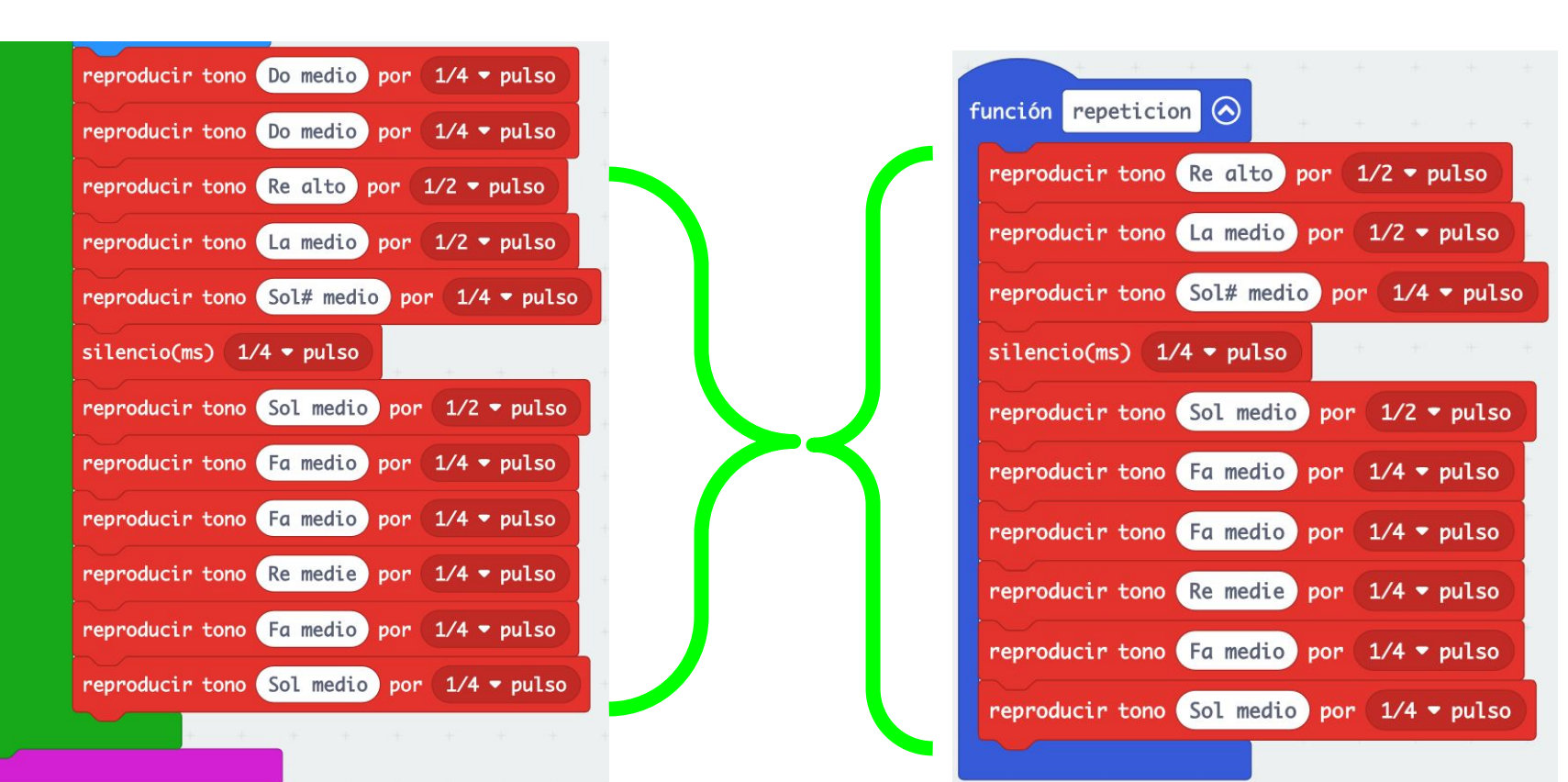

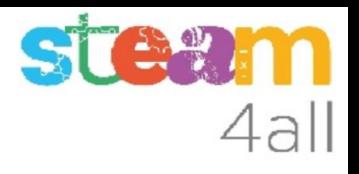

### Programa simplificado

Los dos compases que habíamos escrito se pueden escribir ahora usando la función **repetición** que hemos creado y añadiendo las cuatro notas que faltan

Usaremos el **botón A** para este nuevo programa y así los podemos comparar

Utilizamos una **pausa de 0 ms** para que sea más fàcil visualizar los compases en el programa

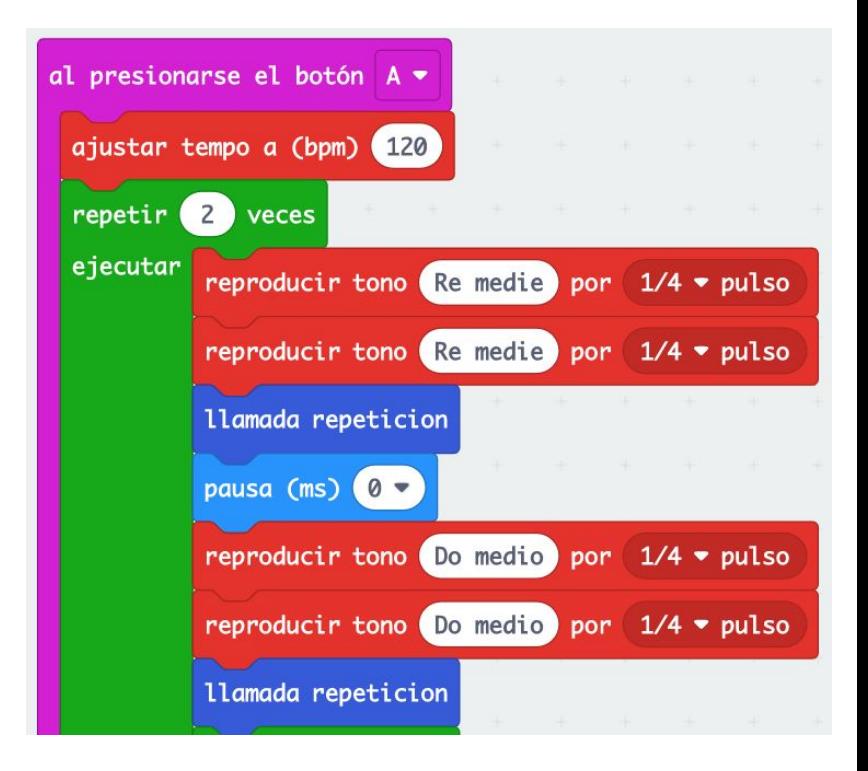

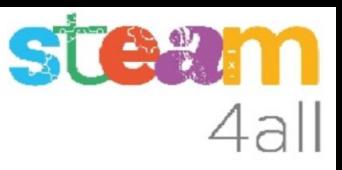

### Nuevos compases

Los dos compases que faltan vemos que son idénticos

El programa será para ambos el mismo

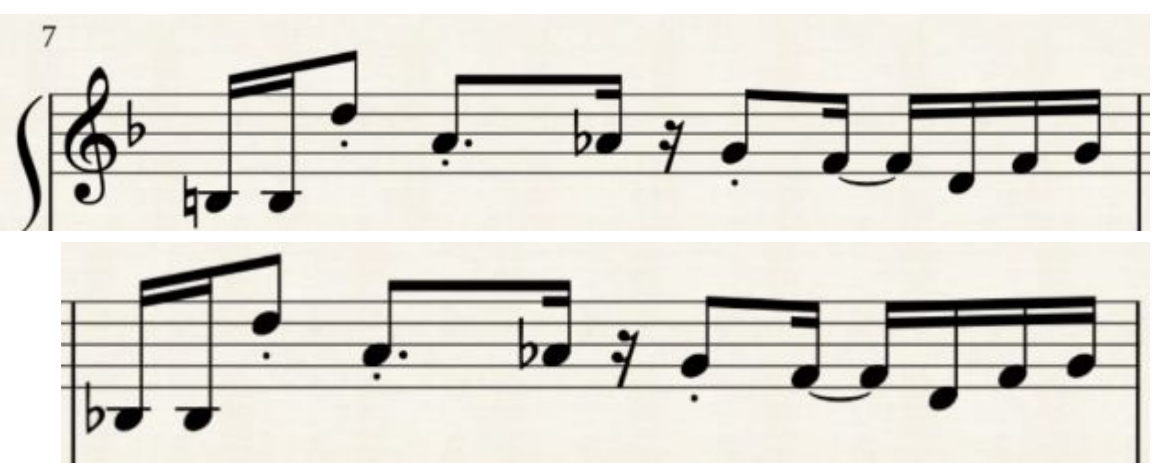

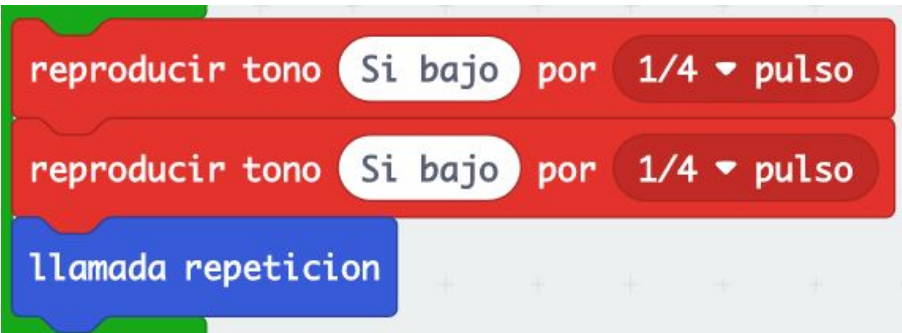

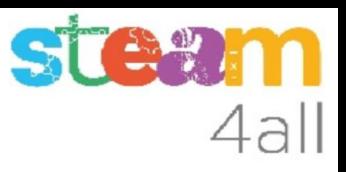

### Código repetido

Y si el código se repite, lo más sencillo es escribir un bloque de repetición

En este caso se debe repetir dos veces

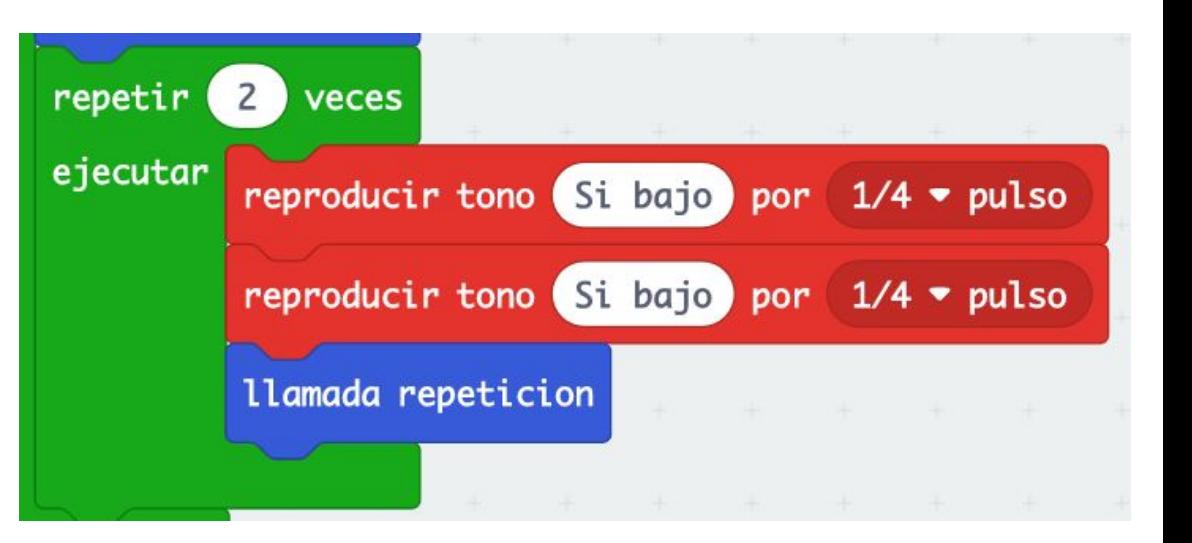

### Melodía completa

Hemos visto dos formas de reducir las instrucciones del programa, la **función** y la **repetición**

Vale la pena mirar bien la **partitura** antes de empezar a escribir el programa, que puede quedar más corto y más fácil de leer

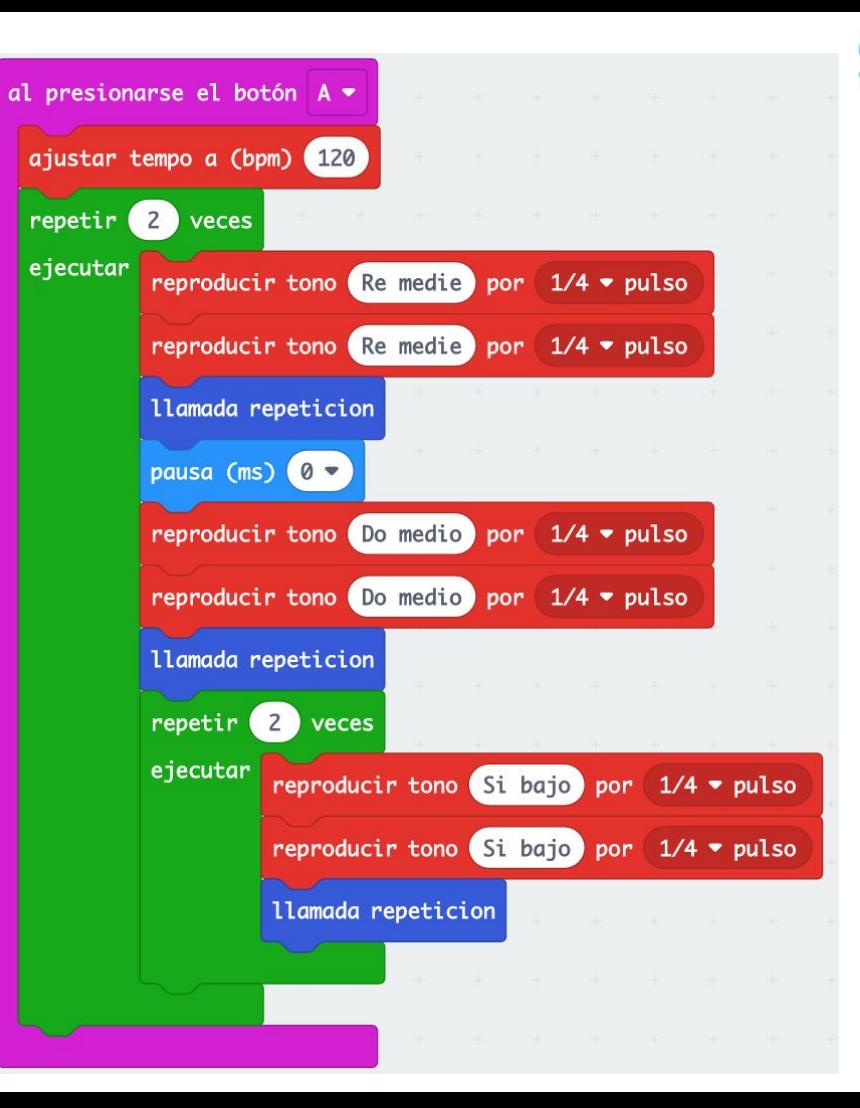

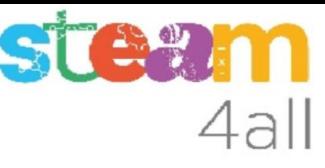

### Programa completo

En el **botón B** tenemos dos compases y en el **botón A** tenemos ocho compases, con la ayuda de dos bucles y de la **función repetición**

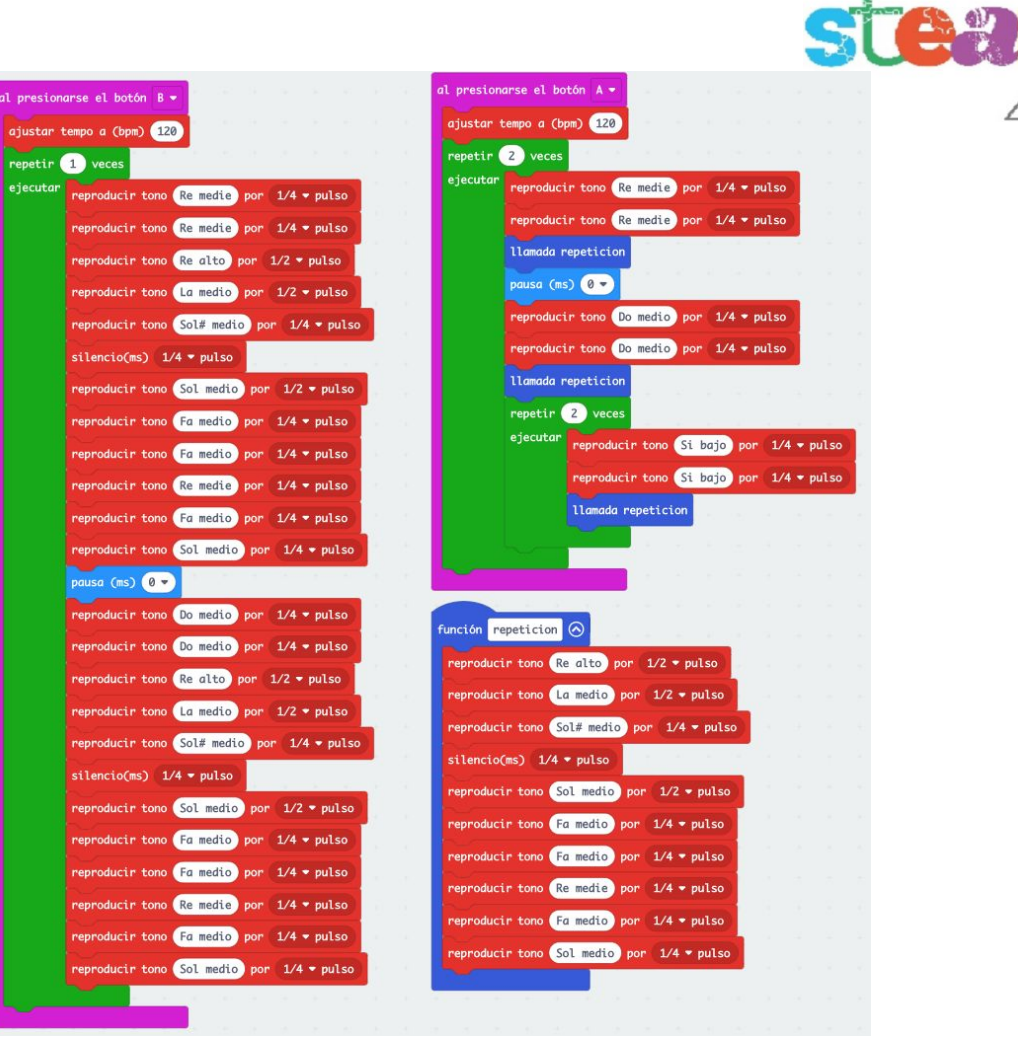

4all

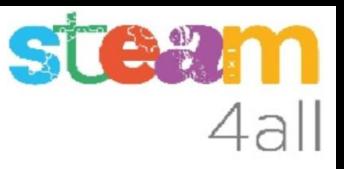

### RESUMEN

El programa ya está completo.

Ahora es el momento de copiarlo a nuestra tarjeta **micro:bit** y probarlo de verdad.

Recuerda los pasos:

- 1. Conectar el micro:bit al ordenador
- 2. Emparejar el **micro:bit** (**Connect device**)
- 3. Descargar el código al **micro:bit**

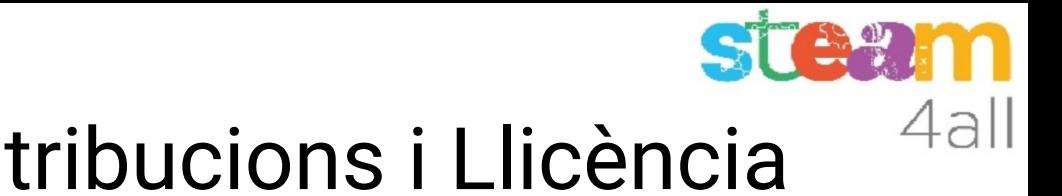

# Agraïments i Contribucions i Llicència

Les diapositives estan sota el Copyright **2021 © Steam4all**, i estan disponibles públicament sota una llicència **Creative Commons Attribution 4.0**. amb l'obligació de mantenir aquesta última diapositiva en totes les còpies del document, o una part, per complir amb els requeriments d'atribució de la llicència. Si fas un canvi, ets lliure d'afegir el teu nom i organització a la llista de col·laboradors en aquesta pàgina on siguin publicats els materials.

Han contribuït a la creació d'aquest material

- Joaquin Jimenez Godoy
- Tony Barbosa
- Wouter Molevelt
- Maria Teresa Miras
- Eusebi Calonge

https://steam4all.eu

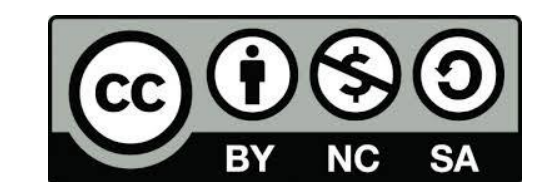